Issue 1.01

# **2RCI+ Quick Start Guide**

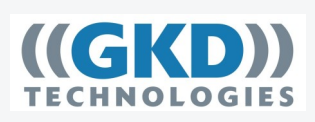

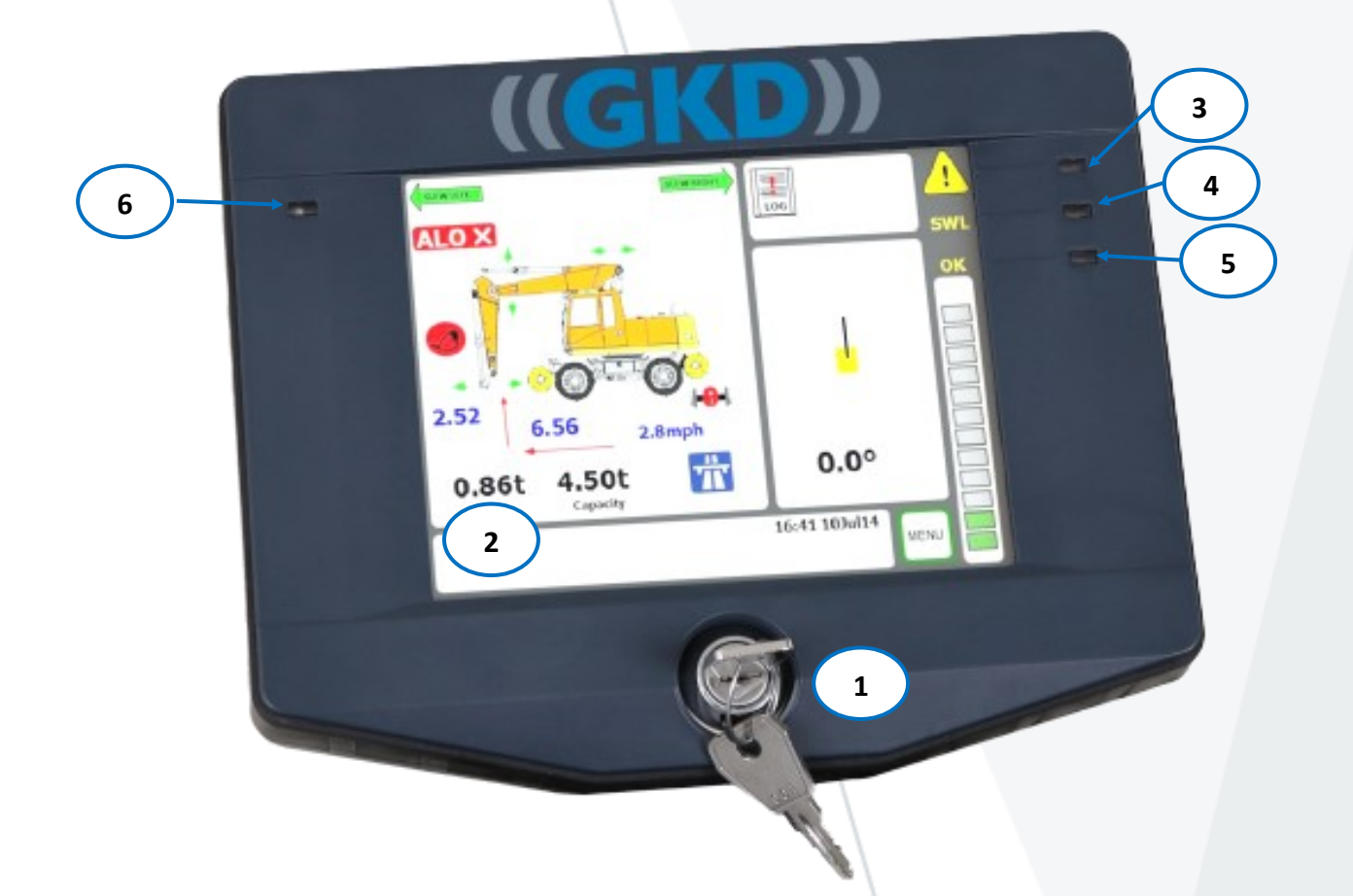

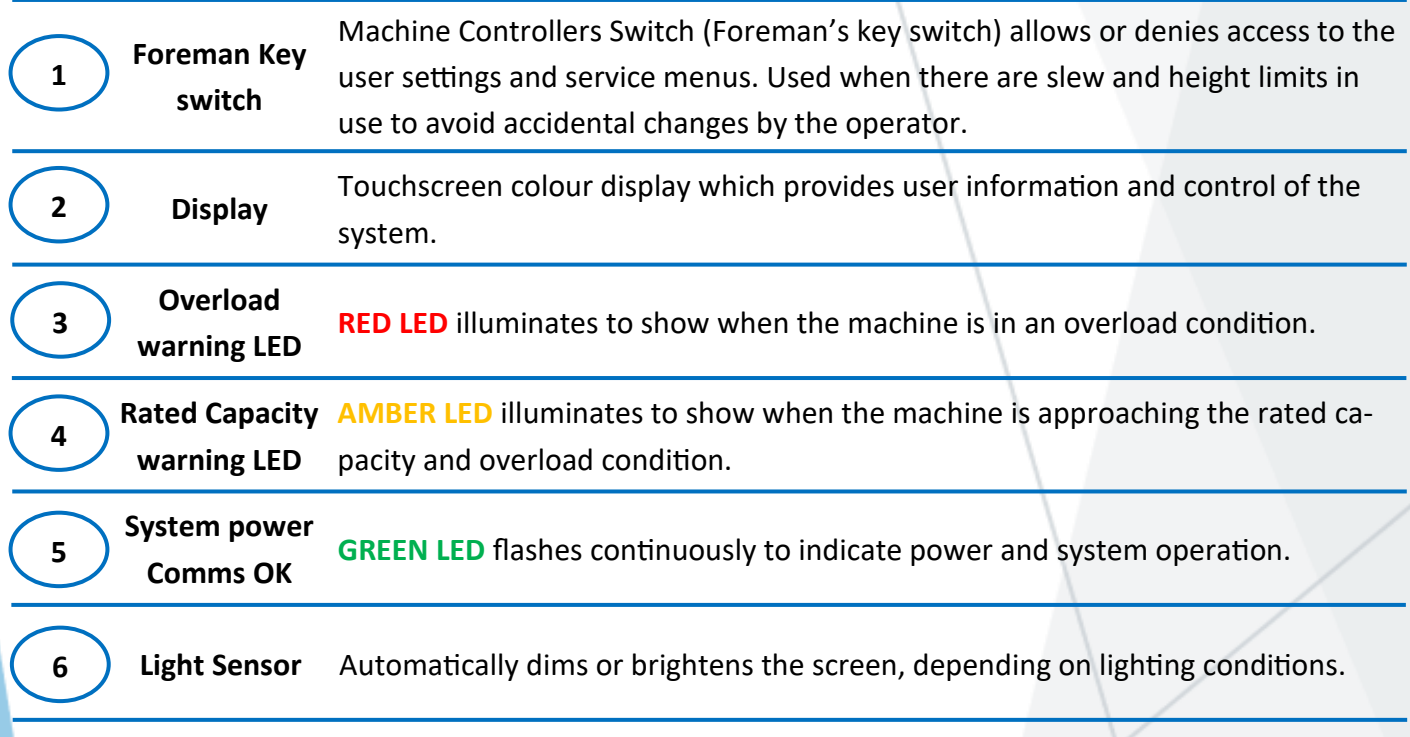

## **Screen Layout continued...**

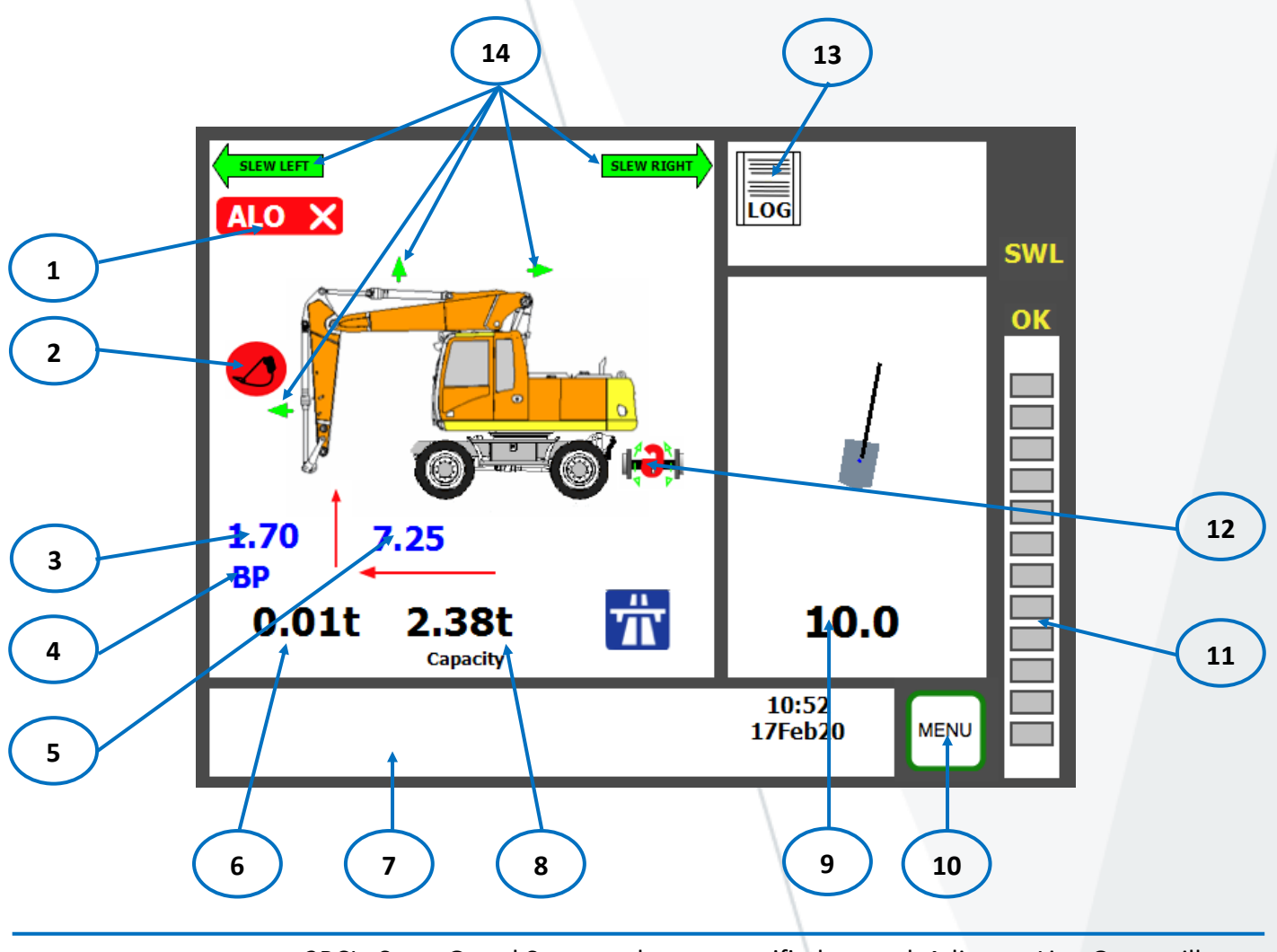

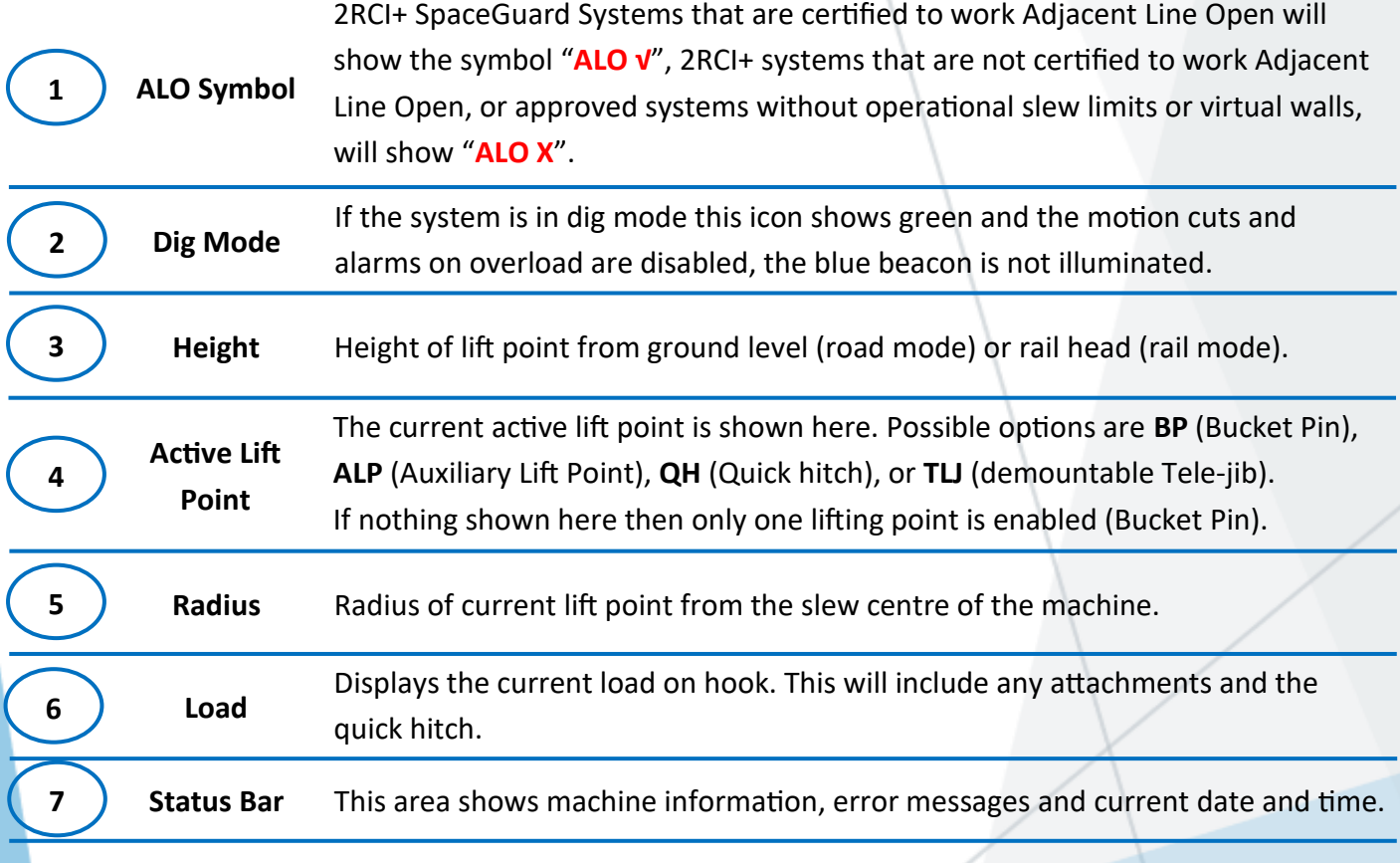

## **Screen Layout continued...**

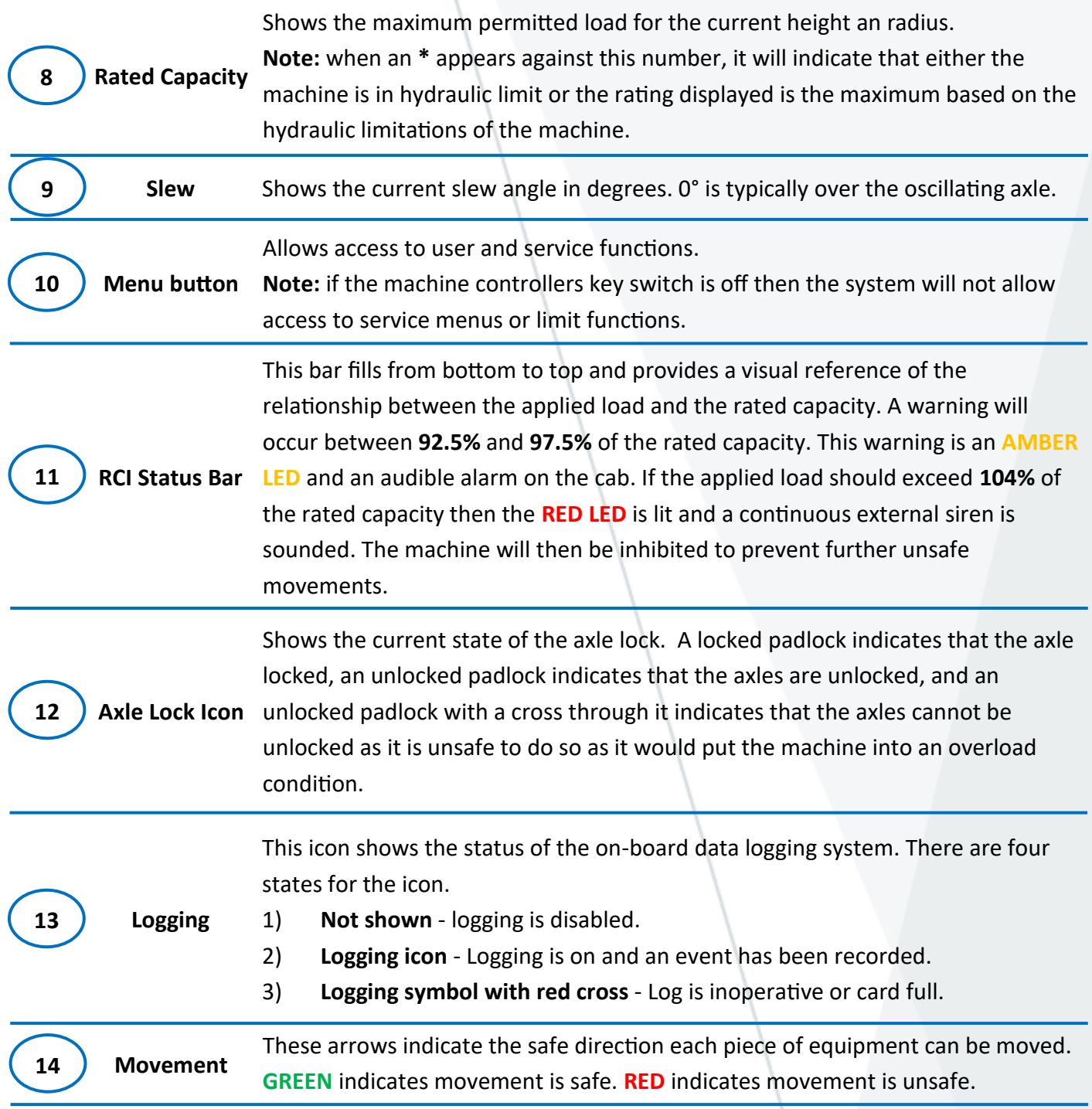

## **Height Restriction**

Height restriction is defined as the maximum height that the excavator can work at. This allows the machine to be used in restricted areas such as tunnels, stations and under overhead wires.

## **WARNING - THE HEIGHT RESTRICTION FUNCTION IS DESIGNED TO BE USED AT SLOW LIFT SPEEDS ONLY. USE AT SPEED MAY RESULT IN AN OVERSHOOT INTO A POTENTIALLY DANGEROUS POSITION.**

The height restriction functions in the GKD 2RCI+ continually monitor the highest part of the machine. If the highest part of the machine should exceed the pre programmed height restriction then the appropriate motion cut signals will be activated.

The buttons in the **RESTRICTIONS** menu indicate the current status of the restriction. The two screens below show the height limit switch legend when the restriction is off and on. When set, the height limit is shown on the front screen as a red line above the machine graphic. The text in blue shows the current height of the highest part of the machine, the red height figure under the red line indicates the current active height limit.

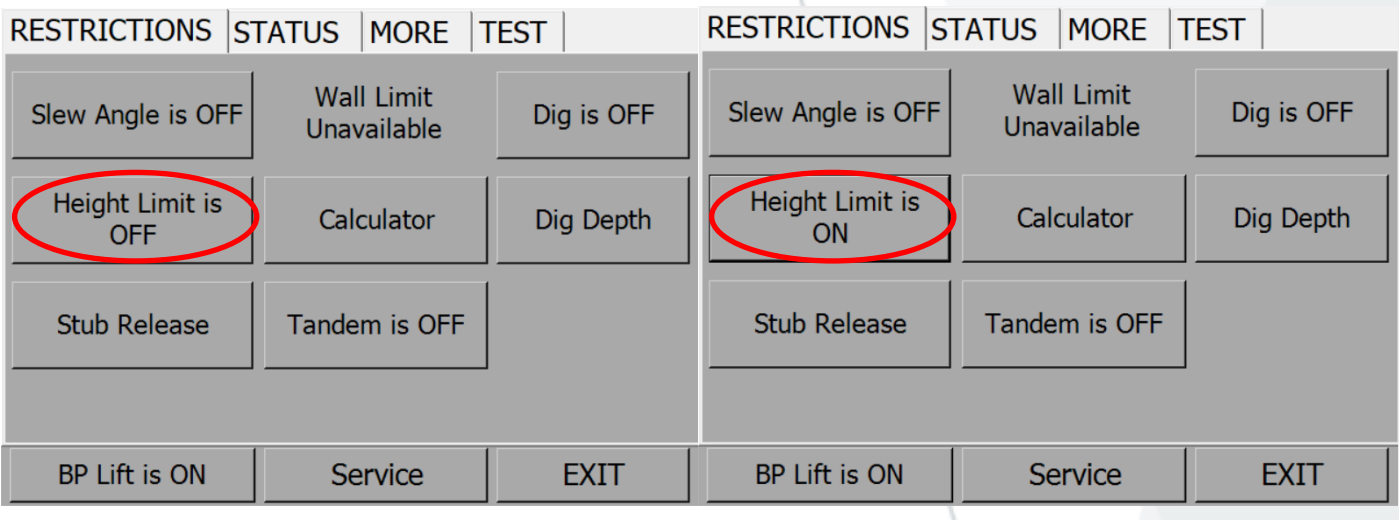

## **Height Restriction continued...**

## **WARNING - THE HEIGHT RESTRICTION FUNCTION IS DESIGNED TO BE USED AT SLOW LIFT SPEEDS ONLY. USE AT SPEED MAY RESULT IN AN OVERSHOOT INTO A POTENTIALLY DANGEROUS POSITION.**

#### **Setting a height limit**

There are two methods of setting the restriction value, either by entering a height on the keyboard or by moving the machine to the required limit and capturing a position.

To enter a height press the **"Height Limit is OFF"** button to begin the height limit set procedure.

The system will now ask you to confirm that you wish to enter the height via the keyboard.

Select **"YES"** to enter the height in meters via the keyboard. Otherwise select **"NO"** to capture the machine position.

If **"NO"** is selected, the system will prompt you to move the machine to the maximum height. Move the machine booms to the maximum height that is allowed.

Select **"YES"** to set the restriction. The height limit will be set based on the highest point of the machine equipment.

You may exit from this screen without setting a height restriction by selecting the **"NO"** button.

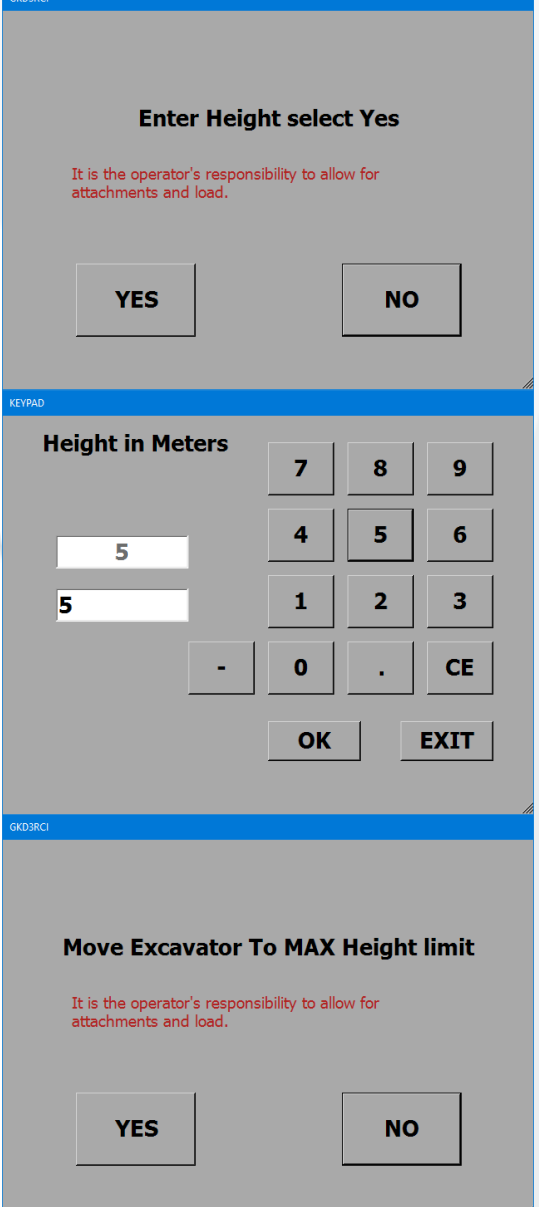

## **Height Restriction continued...**

Once a height limit has been set, when the machine reaches the set limit the hydraulic lift circuits will automatically be restricted.

The main display will show the active height limit in red below the current machine height display, which is shown in blue . When the programmed maximum height is reached then machine movement will be restricted. Any motion cuts that are inhibited will be shown in red on the depiction of the machine on the screen.

## **NOTE: THE HEIGHT RESTRICTION IS MEASURED FROM THE HIGHEST POINT OF THE MACHINE WHICH IN MANY CASES WILL BE HIGHER THAN THE BUCKET PIN HEIGHT. THE RCI MONITORS THE TOP OF THE FORE BOOM, THE TOP OF THE DIPPER BOOM, AND THE END OF THE DIPPER BOOM. ON MONO BOOM MACHINES, THE RCI WILL ALSO MONITOR THE TOP OF THE "BEND" ALONG THE MAIN BOOM.**

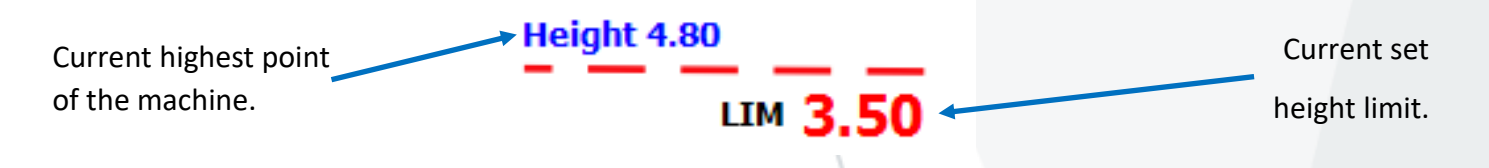

## **Turning the height limit off**

To remove the height restriction press the **MENU** button and select the **"Height Limit is ON"** button. The limit will be reset and the button status will show **"Height Limit is OFF"**. The main operator screen will show no height limit set, as indicated by the examples below.

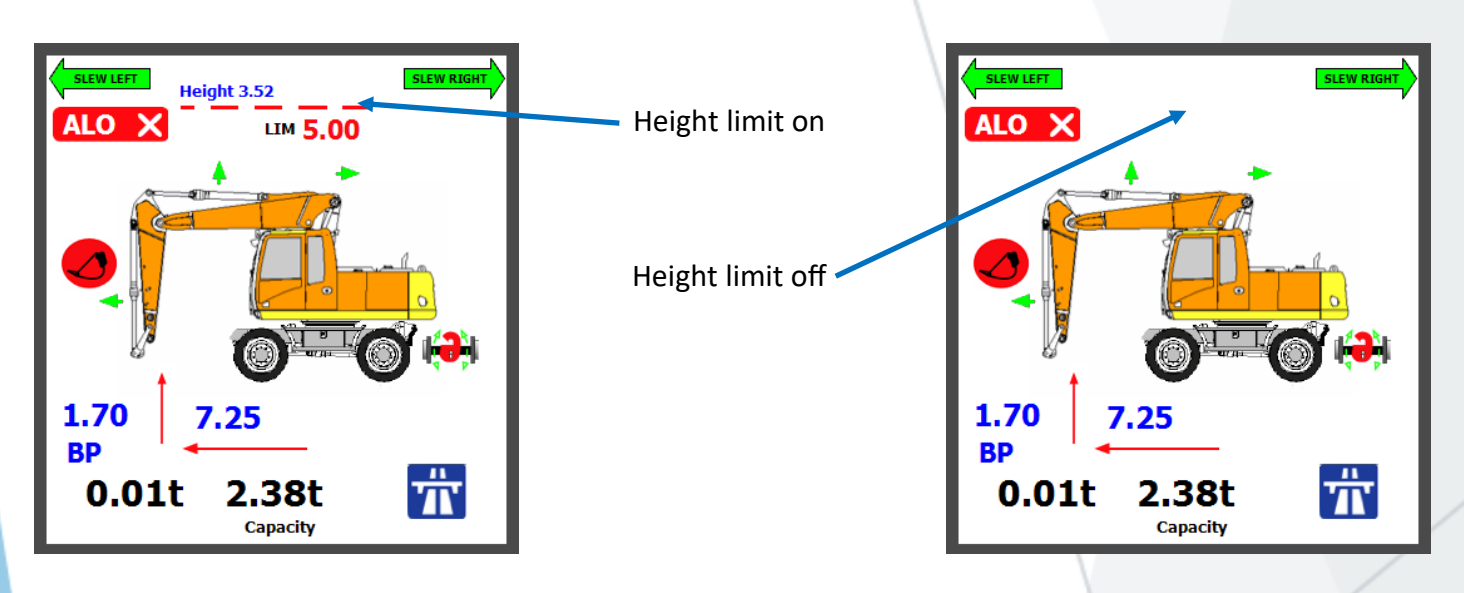

## **Logging of Height Limits**

The enabling, disabling and exceedance (breach) of height limits is logged in the event logger within the display. This will also include the date and time of the event.

## **Slew Restriction**

There are two modes of slew restriction:

- **Angular** restricts the slewing of the machine between two user determined angles.
- **Virtual wall** restriction allows the machine to operate to a limit determined by a virtual wall placed parallel to the rails.

## **WARNING - THE SLEW RESTRICTION FUNCTIONS ARE DESIGNED TO BE USED AT SLOW SLEW SPEEDS ONLY. USE AT SPEED MAY RESULT IN AN OVERSHOOT INTO A POTENTIALLY DANGEROUS POSITION.**

The buttons in the user settings menu indicate the current function of the button. Therefore, when the system is active then the button will say **"Slew Angle is ON"** and requires a button press to switch it off. In addition the slew restriction status is shown on the front screen as part of the slew position graphic, as depicted in the graphic on the right.

10.0  $> 45^{\circ}$ 

Angular slew limits shown next to the slew angle on the main operator screen.

## **Entering of slew limits**

Press **MENU** and select **"Slew Angle is OFF"**.

When asked if you wish to enter slew Limits, select **"YES"**.

Using the keypad enter the clockwise maximum angle. Press the **"OK"** button.

Then enter the counter clockwise maximum angle. Press the **"OK"** button.

The button on the restrictions page will now show **"Slew Angle is ON"** and the main operator display will change to indicate angular slew limits. The limits are shown below the slew angle. (see graphic at top of this page).

If the preset angles are exceeded then the appropriate slew motion cut is applied, and the slew motion cut icons on the operator display change colour to RED to show the slew service is cut.

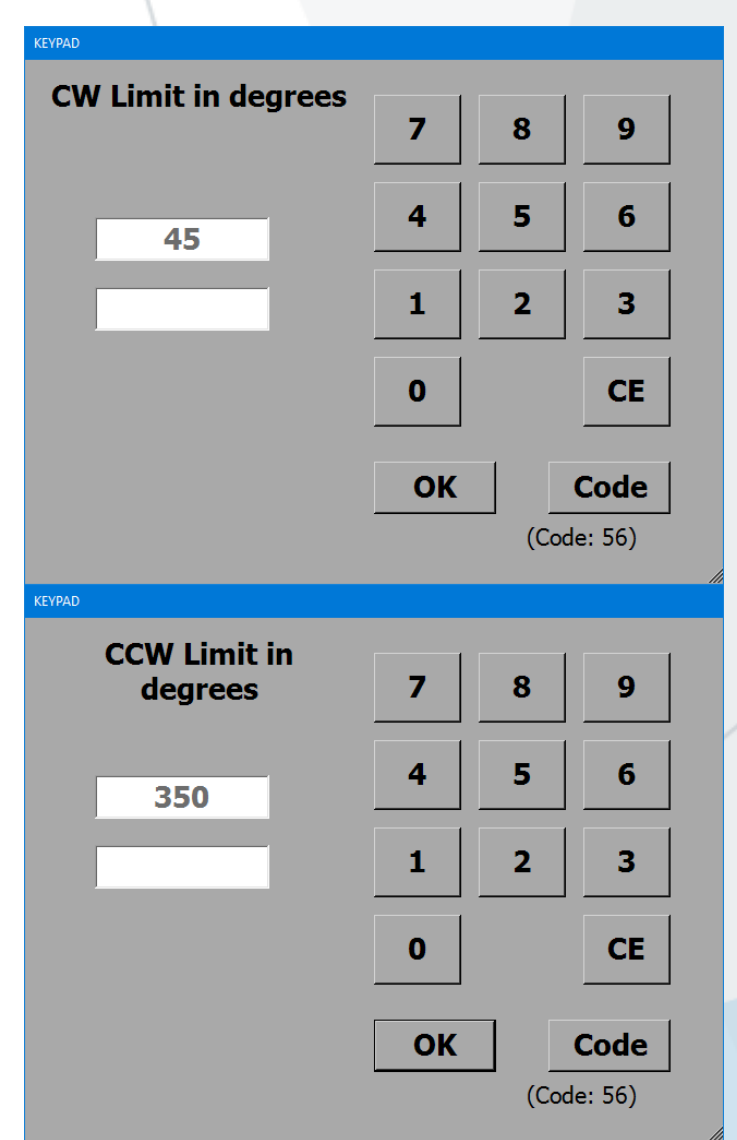

## **Slew Restriction continued...**

#### **Capture of Slew Limits**

When asked if you wish to enter slew limits, select **"NO"**. You will then be asked to slew to the desired clockwise slew limit. Slew the machine to required position and press **"YES"**. Then slew the machine to the desired counter clockwise slew limit and press "**YES"**.

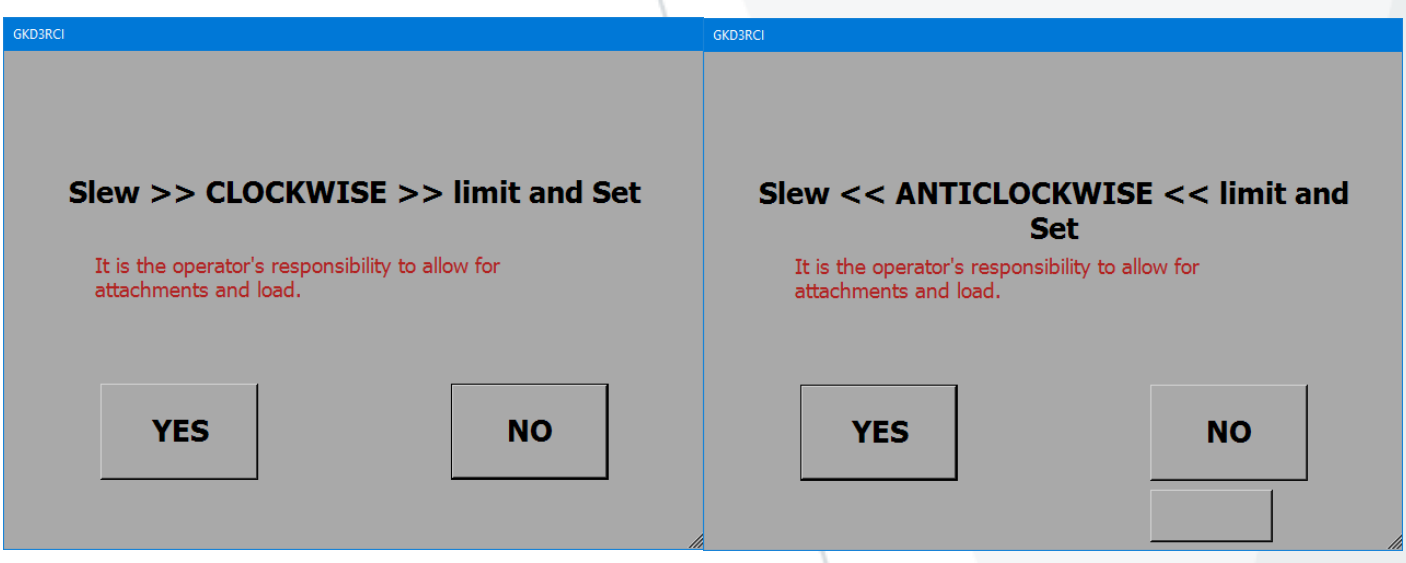

#### **Turning the slew restriction off**

To turn off the slew restriction select **MENU** and press the **"Slew angle is ON"** button. The system will ask for confirmation that slew limits are to be turned off, confirm by pressing **"YES"** and the slew limits will be turned off. The slew Limits button will now show **"Slew angle is OFF"** and no slew limits will be active.

#### **Logging of slew limits**

The enabling, disabling and exceedance (breach) of slew limits is logged in the event logger within the display. This will also include the date and time of the event.

## **Virtual Walls**

It is possible to set a left parallel wall, a right parallel wall or up to 4 multi-point walls. Select **MENU** and press the **"Virtual Wall Off"** button. The screen shown below appears.

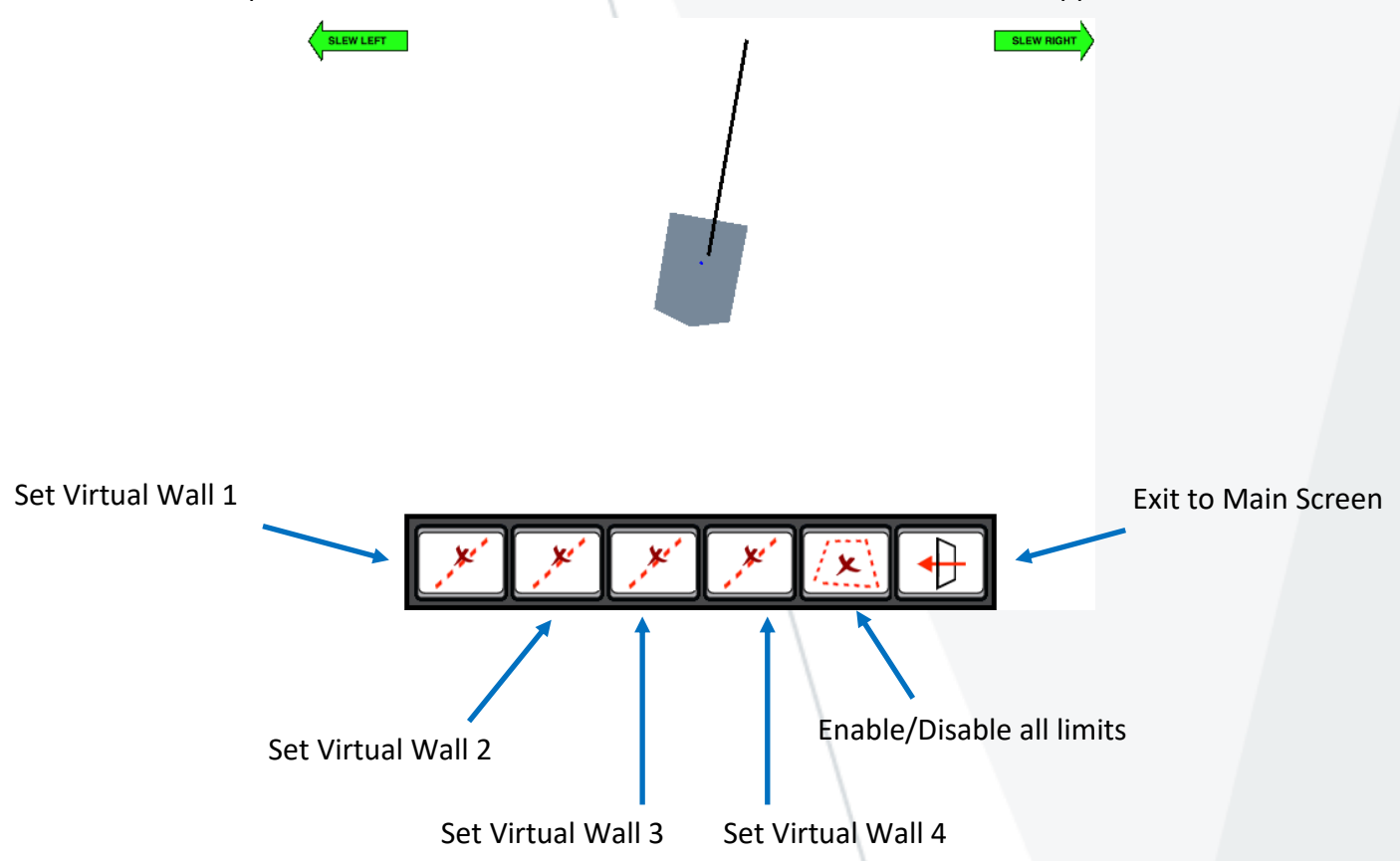

Pressing on any of the **"Set Virtual Wall"** buttons will display the following screen:

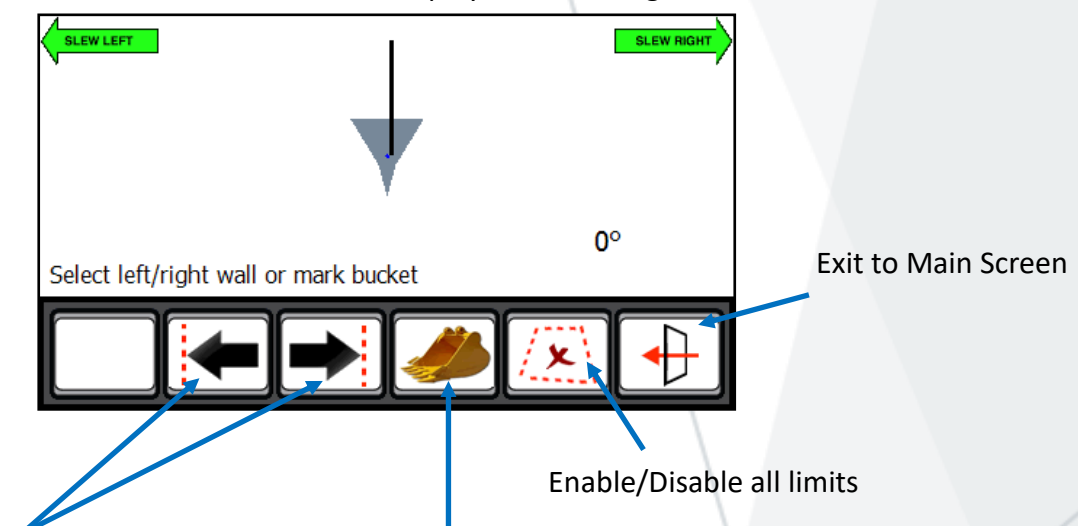

Set a left or right virtual wall which will be parallel with the tracks or wheels of the machine.

This is entered as a distance, in metres, from the

Set a virtual wall by moving the bucket or tool to 2 different points near the machine. The system will then connect these points with a 'virtual wall' which will then become the limit.

**WARNING - IT IS THE RESPONSIBILITY OF THE DRIVER TO MAKE SURE THAT ANY LIMIT SET IS OUTSIDE ANY WHEELS, STABILISERS OR ATTACHMENT THAT MAY BE FITTED TO THE MACHINE WHICH COULD CAUSE IT TO BE IN A DANGEROUS POSITION. THE SIZE OF THE LOAD SUSPENDED FROM THE BUCKET PIN OR LIFTING POINT SHOULD ALSO BE CONSIDERED WHEN SETTING A WALL.**

## **Virtual Walls**

## **Setting a virtual wall by entering a distance**

Press on the **"Set Virtual Wall 1"** button.

Then press on the **"Left Wall"** button.

A keypad will open for you to enter the distance to the left wall, in metres.

Enter the distance and press ok.

The screen should now change back to one similar to that pictured to the right.

The **"Set Virtual Wall 1"** button will now be greyed out. Pressing on this button will activate the virtual wall and the button will change to indicate that the virtual wall is not active.

The screen pictured to the right, shows a virtual wall set and active.

The screen pictured to the right, shows the main operator screen once the virtual wall has been set and activated.

The top right corner of the display will show where the virtual wall is in relation to the machine. It will also show the distance to the virtual wall from the machine.

As the machine slews, its position and distance to the wall will be updated automatically.

When the machine reaches the virtual wall, all relevant machine motions will be prevented from breaching the wall. This includes Boom and Dipper motions.

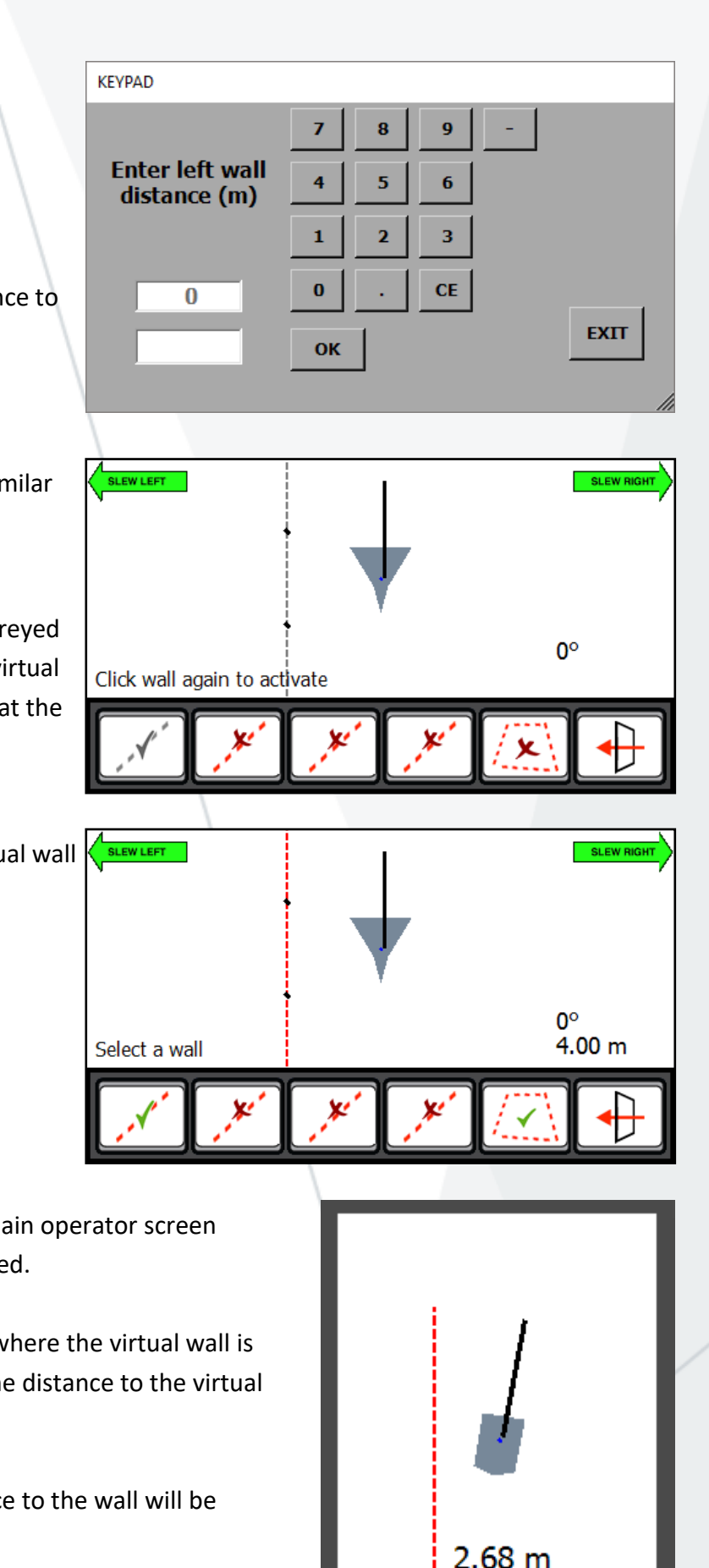

M2000016 GKD Technik Ltd

10.0

## **Virtual Walls**

## **Setting a virtual wall using the bucket**

Move the machine and position the bucket where the first point of the wall is required. Press on the **"Bucket"** button.

The system will log this point as the first point of the  $\vert$  Move boom and mark virtual wall.

Slew the machine to move the bucket to the second position. As the machine moves, you will see the screen update and create a virtual wall between the first point and where the bucket is.

Once you have positioned the machine at the second point, press the **"Bucket"** button again. This will log the second point of the virtual wall.

The **"Set Virtual Wall 1"** button will now be greyed out. Pressing on this button will activate the virtual wall and the button will change to indicate that the virtual wall is not active.

This method is the same for Virtual Walls 2,3 & 4.

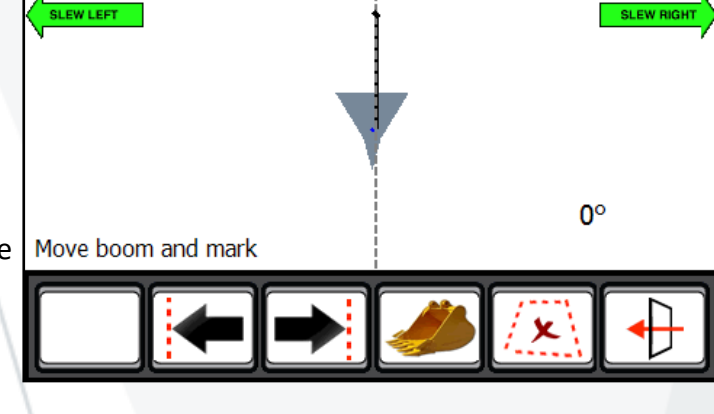

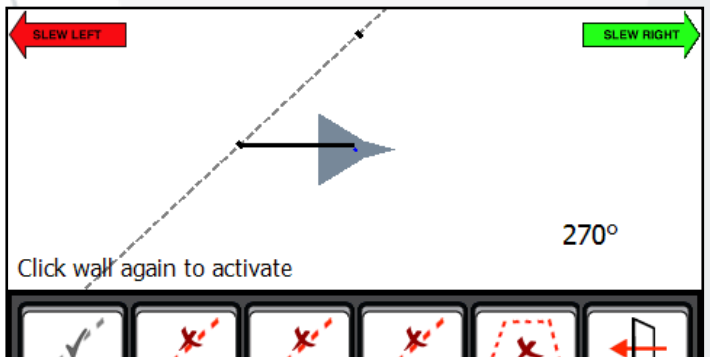

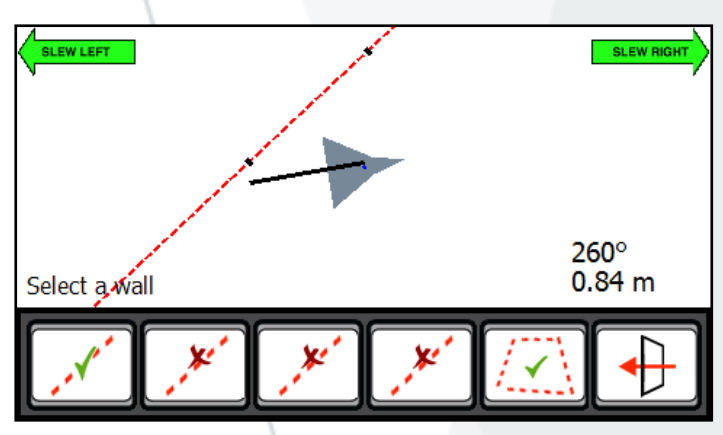

The screen pictured to the right, shows the main operator screen once the virtual wall has been set and activated.

The top right corner of the display will show where the virtual wall is in relation to the machine. It will also show the distance to the virtual wall from the machine.

As the machine slews, its position and distance to the wall will be updated automatically.

When the machine reaches the virtual wall, all relevant machine motions will be prevented from breaching the wall. This includes Boom and Dipper motions.

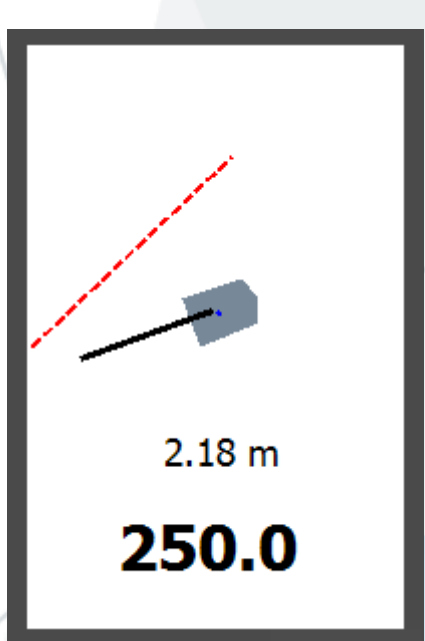

## **Dig Mode**

The system has a function to allow the machine to be used for digging. The actual operation of the digging mode is slightly different between rail mode and road mode.

The system is inoperative as an RCI and external alarms and beacons are disabled. There is no protection against overloading or tipping.

#### **Lift Point Selection**

2RCI+ supports multiple lift points. If multiple lift points have been set up, from the **"Restrictions"** page, press the bottom left button to cycle through the available lift points.

Available options may include:

- **BP** (Bucket Pin)
- **ALP1** (Auxiliary Lift Point)
- **ALP2** (second Auxiliary Lift Point)
- **QH** (Quick hitch) assumes the Quick hitch is Horizontal for purpose of Height and Radius display
- **TLJB** (Tele jib)

The lift point in use is indicated on the RCI main screen just above the load on hook value.

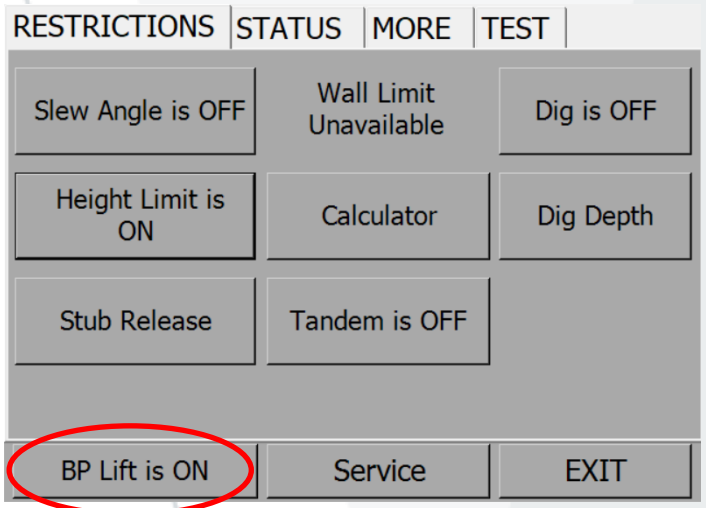

#### **Error codes and error diagnosis guide**

The system diagnostics continually monitor all of the system components for correct operation. If there is a problem, the system will show an error message on the display and if appropriate sound the alarm. Below is a link to the GKD Knowledge base where you can find definitions of all the error codes for the 2RCI+ System including SpaceGuard.

# helpdesk.gkdtechnik.com/kb

Contact GKD Technologies on:

## **+44 (0) 1202 861961**

## **+44 (0) 1202 971971**

## **service@gkdtec.com**

## **www.gkdtec.com**

#### **GKD Technologies reserve the right to change these instructions in line**

#### **with the policy of continuous improvement.**